## **Video Features**

- Take notes using the **Notebook** tab directly below the video. Your notes can be exported, edited, and deleted.
- Some courses have files with activities and tests for you! they
  will be directly below the video. If there's none visible then the
  course doesn't have any!
- Follow the video transcript by selecting the **Transcript** tab directly below the video. You can search the transcription for certain words and terms too!
- Speed up or slow down the video play by selecting the 1x button on the video.
- Turn captions off and on by selecting the **CC** button on the video.
- Jump around the course using the table of contents by selecting Contents on the top left. You can save sections of the video by selecting the bookmark icon here.
- You can also save the video by selecting the bookmark icon on the top left beside the + button.

## Set A Goal

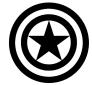

Some of us work best with a goal so set yourself a weekly goal of how much time you want to spend learning! Set the goal on your homepage and watch your progress!

## Help

Make sure to watch the video **How to use LinkedIn Learning** which walks your through how to make the most of the website.

Find a brief video tutorial on Niche Academy!

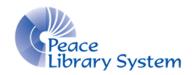

#### **Peace Library System**

8301 - 110 Street Grande Prairie, Alberta T8W 6T2 780-538-4656 | 1-800-422-6875 www.peacelibrarysystem.ab.ca

# Linked in Learning

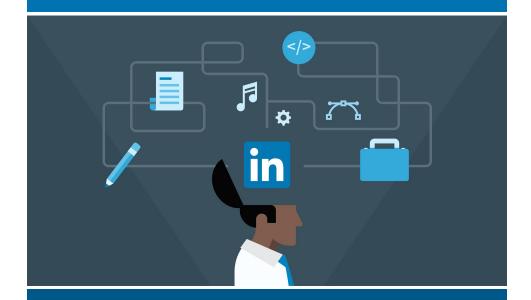

Learn a **new skill**, **software**, or a whole **new career** with these **video tutorials** 

## **LinkedIn Learning**

You may know LinkedIn Learning by it's former name Lynda.com!

With a catalogue of over 10,000 courses including videos in English, French, German, Spanish, Japanese, Portuguese, and Chinese. Work through courses at your own pace and for free with your library card.

## **Software & Devices**

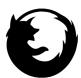

#### **Browsers:**

Go to your library website's eResource page and select LinkedIn Learning.

On the browser, you can stream videos and take notes as you go!

### **Mobile App:**

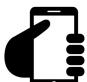

- 1. Download the LinkedIn Learning app and open it.
- 2. Select Sign In.
- 3. Select Sign in with your library card.
- 4. Enter the library ID of **peacelibrarysystem**.
- 5. Type in library barcode and pin.

On the mobile app, you can stream or download videos but there is no note taking abilities like there are on the browser.

## **My Account**

Everyone with a TRAC library card has access. To access your account, you just need your library barcode and pin!

Your account stores playlists, progress, certificates, and more. To access these feature, hover over your name on the top right and choose from all the options in the drop down menu.

## **Browse & Search**

You can find content a couple ways:

A. Use the basic search bar on the top to find certain teachers, software, skills, positions and careers. Filter results by using the panel on the left.

B. Click **Browse** on the top left and choose between **Business**, **Creative**, and **Technology** to get an overview of the content available. You can also select **Show All** to see the whole catalogue of videos available.

## **Learning Paths**

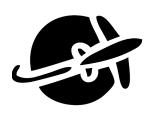

Learning Paths are playlists of video tutorials that teach you the skills you need for that specific career. Many of these paths include certificates upon your completion which you can save to your social media accounts and email for your records. Select **Browse** on the top left, choose between **Business, Creative,** and **Technology**. Scroll to the bottom to find the Learning Paths!

## **Collections**

To create and access your own collection:

- 1. Open a video to watch.
- 2. Select the + sign that appears on the right
- 3. Select the list you want to add it to or create a new list.

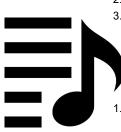

To access your collection:

- Select your profile on the top right and select Collections.
- 2. Select Playlist.

Once you enter a playlist, you can edit or delete it.